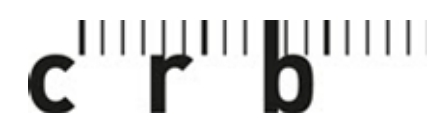

Schweizerische Zentralstelle für Baurationalisierung Centre suisse d'études

pour la rationalisation de la construction

Centro svizzero di studio per la razionalizzazione della costruzione

CRBDOC0175-291490160-5117

# **Bedienungsanleitung NCS+ & Colourpin PRO**

Willkommen bei der NCS+ App. Diese Anleitung gibt Ihnen einen Überblick über das Messen und Speichern von Farben mit dem NCS Colourpin PRO.

Die Bedienungsanleitung enthält folgende fünf Abschnitte:

- Konto erstellen und anmelden
- Verbindung zum Colourpin herstellen
- Farben messen und nächstgelegenen NCS-Farbton finden
- Messresultate speichern
- Boards bearbeiten und teilen

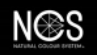

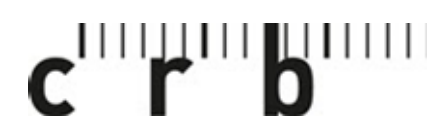

Centre suisse d'études pour la rationalisation de la construction

Centro svizzero di studio per la razionalizzazione della costruzione

CRBDOC0175-291490160-5117

Seite 2

## **Konto erstellen und anmelden**

Laden Sie die NCS+ App  $\bigcirc$  in Ihrem [Google Play](https://play.google.com/store/apps/details?id=com.ncs.phoenixproject) Store oder [App Store](https://apps.apple.com/de/app/ncs/id1541329422) herunter.

#### **Neuer Anwender:**

- 1. «Anmelden» auswählen.
- 2. Fügen Sie Ihre E-Mail-Adresse ein und wählen Sie ein Passwort.
- 3. Sie erhalten eine Bestätigungsmail von no-reply@ncscolour.com an die angegebene E-Mail-Adresse.

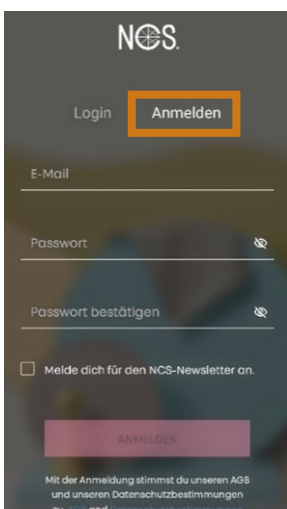

#### **Haben Sie die App vor Kurzem aktualisiert?**

- 1. Melden Sie sich mit der E-Mail-Adresse und dem Passwort an, welche Sie bei der ersten Verwendung der NCS+ App benutzt haben.
- 2. Wenn Sie Ihr Passwort vergessen haben, können Sie dieses zurücksetzen, indem Sie auf «Passwort vergessen?» klicken. Sie erhalten dann eine E-Mail von no-reply@ncscolour.com mit einem Link, um ein neues Passwort zu setzen.
- 3. Wenn Sie weder ein neues Konto erstellen noch das Passwort zurücksetzen können, melden Sie sich bitte bei unserem Support unter [crb.ch/Support](https://www.crb.ch/Support.html) oder [support@crb.ch.](mailto:support@crb.ch)

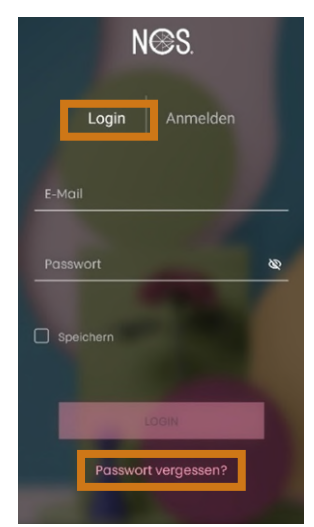

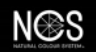

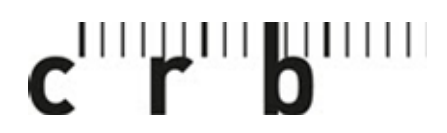

Centre suisse d'études pour la rationalisation de la construction

Centro svizzero di studio per la razionalizzazione della costruzione

CRBDOC0175-291490160-5117

Seite 3

# **Verbindung zum Colourpin PRO herstellen**

- 1. Koppeln Sie den NCS Colourpin PRO mit Ihrem Device und stellen Sie eine Verbindung her.
- 2. Aktivieren Sie Bluetooth auf Ihrem Device.  $\rightarrow$  Android-Nutzer müssen zusätzlich den Ortungsdienst aktivieren.
- 3. Klicken Sie in der App auf «MATCH» und anschliessend «Ich habe schon einen Colourpin».
- 4. Drücken Sie zweimal die Taste auf dem Colourpin (das Licht blinkt Blau und Grün nacheinander). Dadurch wird der Farbleser für Ihr Device sichtbar.
- 5. Sobald Ihr Colourpin auf dem Bildschirm angezeigt wird, klicken Sie zum Koppeln auf die angezeigte Seriennummer.

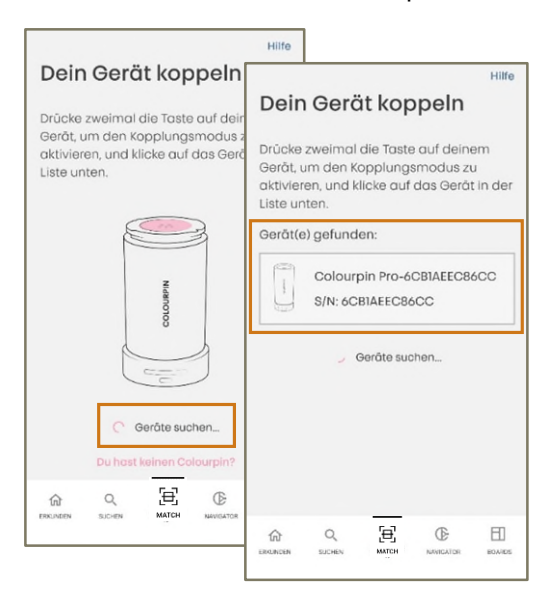

6. Sollte nach der Kopplung des Geräts, ein Hinweis erscheinen, der Sie auffordert, den Colourpin zu kalibrieren, dann folgen Sie bitte der Anweisung in Ihrer App. (Kalibrierung mit dem Kalibrierplättchen durchführen.)

Tipp:

Wenn Sie einen anderen Colourpin an dasselbe Device anschliessen möchten, müssen Sie zuerst den bisherigen Farbleser entkoppeln. Gehen Sie dazu im Hauptmenü «Erkunden» auf das Zahnrad und klicken Sie bei «Gerät verwalten» auf Ihr Farblesegerät und entkoppeln Sie dieses.

Wenn Sie Probleme beim Verbinden Ihres Farblesers haben: Starten Sie die Colourpin App neu und machen Sie gleichzeitig einen Reset des Colourpin, indem Sie die Taste auf dem Colourpin 30 Sekunden lang gedrückt halten.

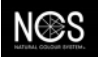

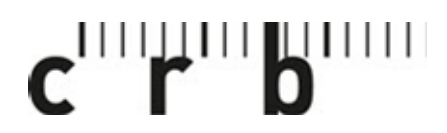

Centre suisse d'études pour la rationalisation de la construction

Centro svizzero di studio per la razionalizzazione della costruzione

CRBDOC0175-291490160-5117

Seite 4

## **Farben messen und nächstgelegenen NCS-Farbton finden**

#### **Nächstgelegenen NCS-Farbton finden:**

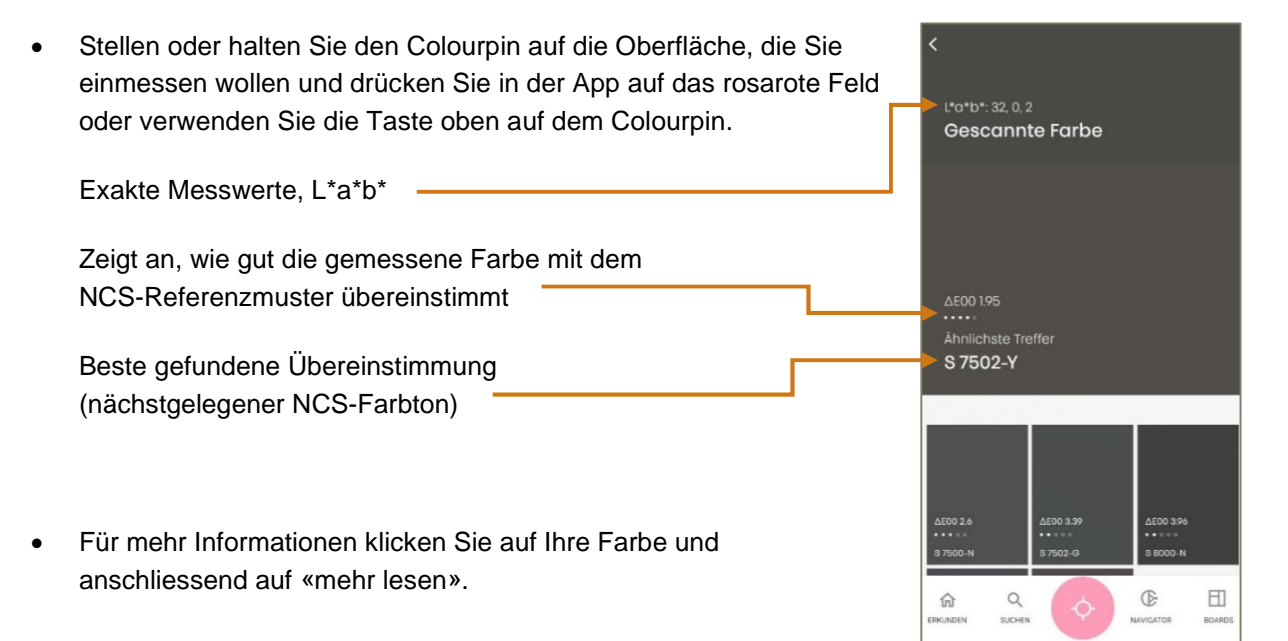

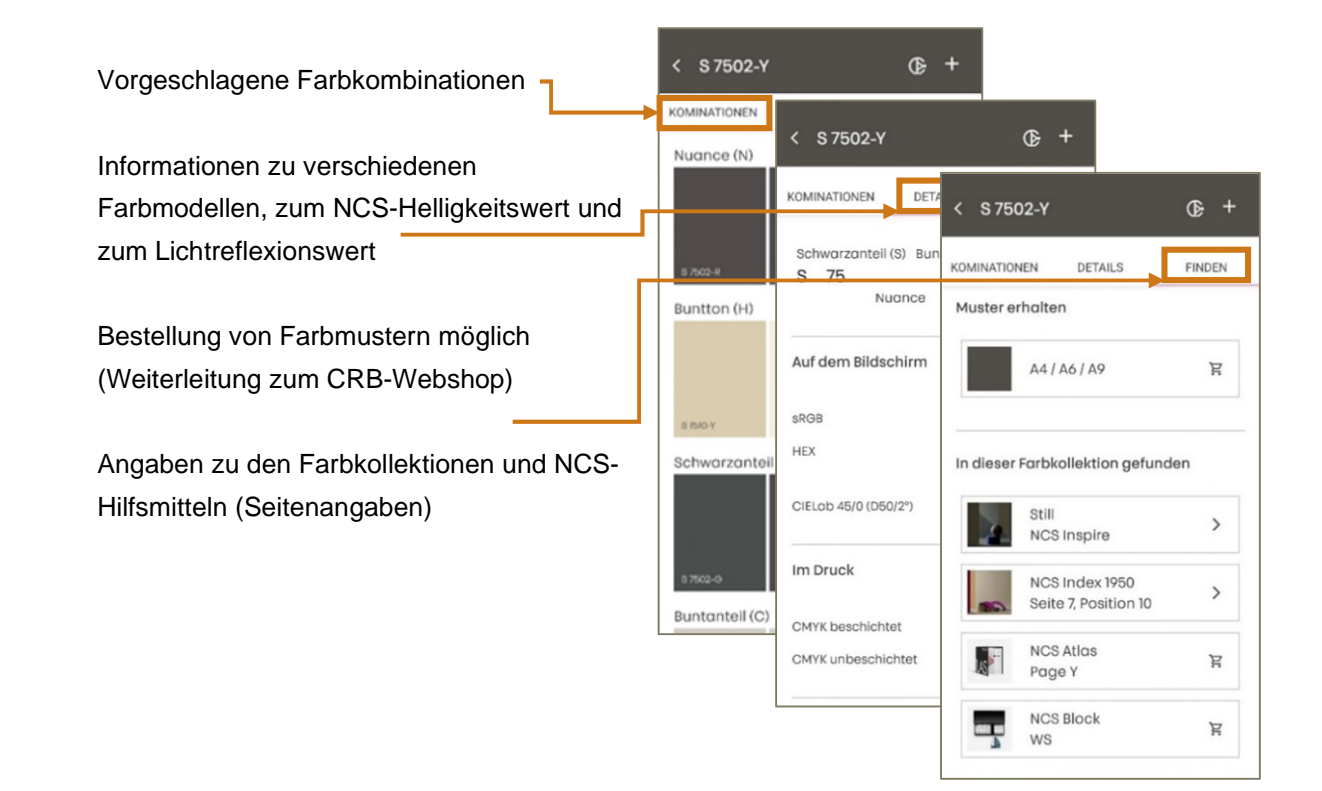

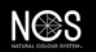

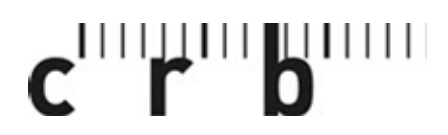

Centre suisse d'études pour la rationalisation de la construction

Centro svizzero di studio per la razionalizzazione della costruzione

CRBDOC0175-291490160-5117

Seite 5

## **Messresultate speichern**

### **So speichern Sie einen Farbton:**

- 1. Tippen Sie auf das + Zeichen und wählen Sie aus, wo Sie den Farbton hinzufügen wollen (neues oder bestehendes Board).
- 2. Wenn gewünscht, kann ein Name oder eine Beschreibung hinzugefügt werden.

#### Ihr Farbton ist nun unter den Boards auffindbar

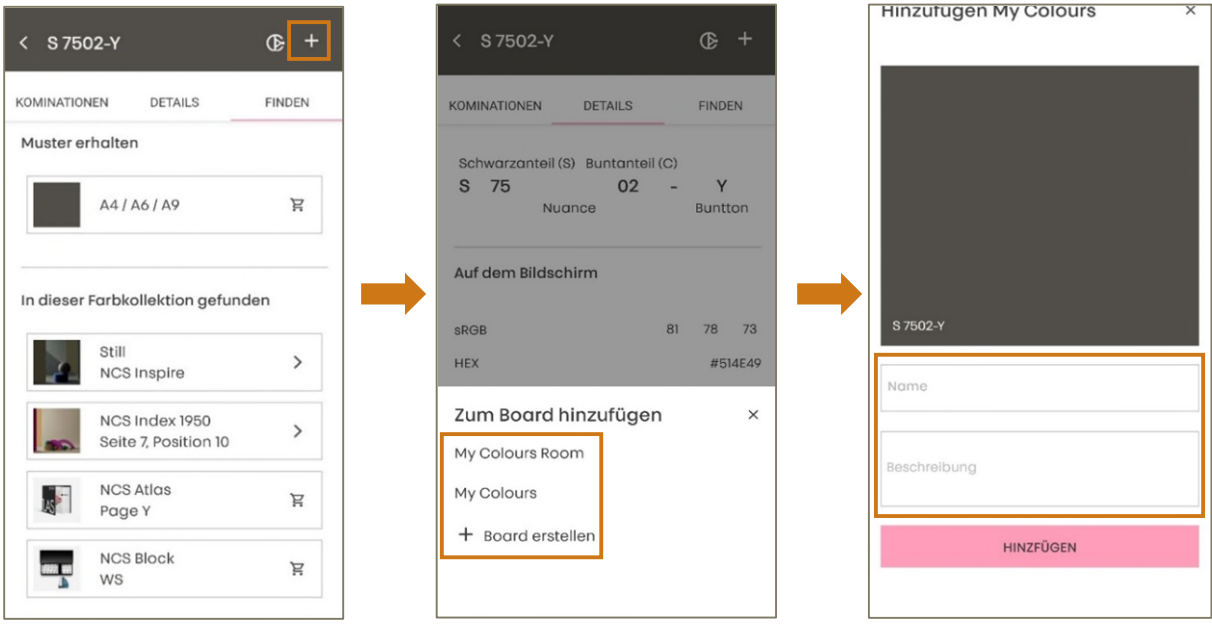

Alle Messungen, die Sie in der NCS+ App durchführen, werden automatisch gespeichert. Sie finden diese unter Erkunden (Haus) und danach rechts oben beim Verlauf.

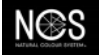

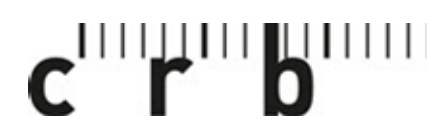

Centre suisse d'études pour la rationalisation de la construction

Centro svizzero di studio per la razionalizzazione della costruzione

CRBDOC0175-291490160-5117

Seite 6

# **Boards bearbeiten und teilen**

## **So bearbeiten Sie Ihre Boards und können diese freigeben:**

- Im Menü rechts aussen «Board» wählen.
- Wählen Sie den gewünschten Ordner, den Sie bearbeiten oder teilen möchten.
- Tippen Sie auf den Bleistift, wenn Sie den Namen bearbeiten oder eine Beschreibung hinzufügen möchten.
- Tippen Sie auf das Fotosymbol, wenn Sie ein Foto hinzufügen möchten; es kann aus der Bibliothek stammen oder direkt fotografiert werden.
- Tippen Sie auf die drei Punkte und anschliessend auf «Board teilen».

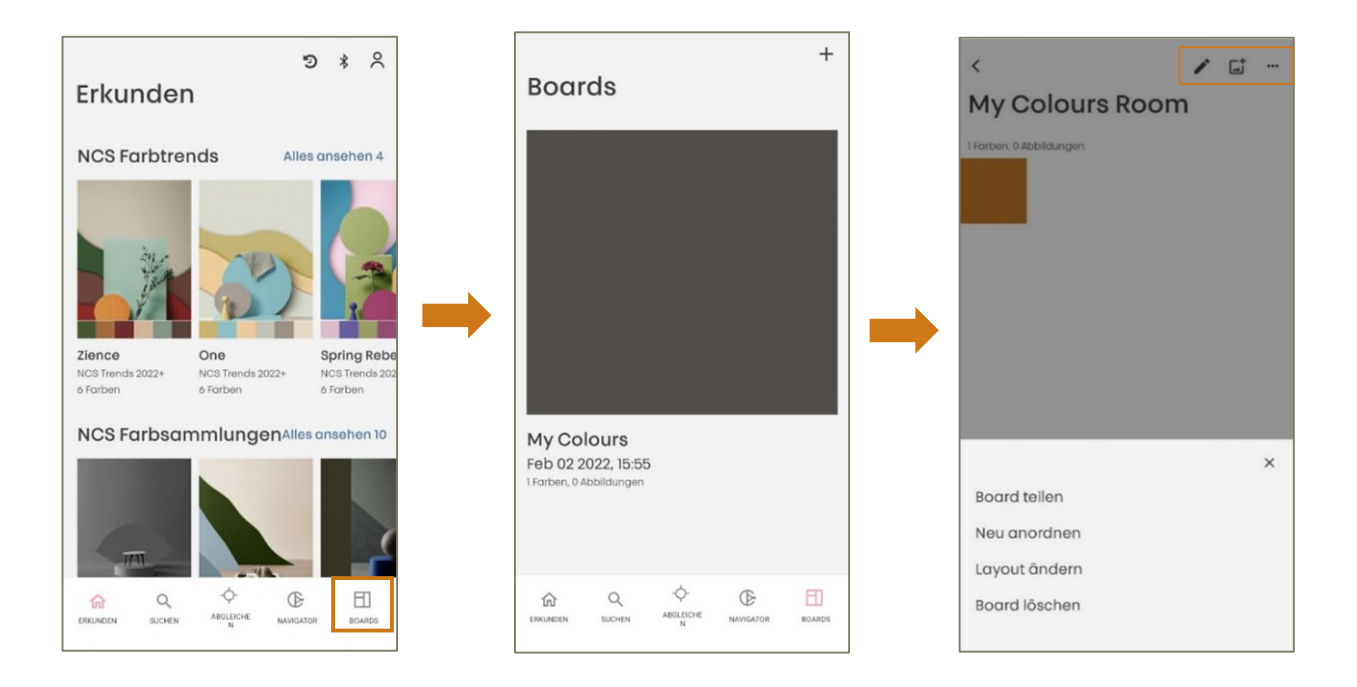

Bei weiteren Fragen oder Anliegen wenden Sie sich bitte an unseren Support [crb.ch/support.](https://www.crb.ch/Support.html) **Support:** [Support CRB](https://crbcloud.atlassian.net/servicedesk/customer/portals)

T: +41 44 456 45 45

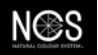